# Closed Captioning: Mechanical Transcription in Kaltura

#### Description

Mechanical transcription is available in Kaltura as one method to obtain closed captioning for your videos. **Note, the accuracy of mechanical transcription does not meet accessibility standards. You will need to edit your captions for accuracy.** The steps on requesting and editing mechanically generated captions can be found below.

#### Requesting Mechanically Transcribed Captions

1. Go to your **Kaltura My Media list** in Blackboard (on the My Blackboard tab), Brightspace (under Course Tools), or MediaSpace (from the drop down when you click your name at the top right)

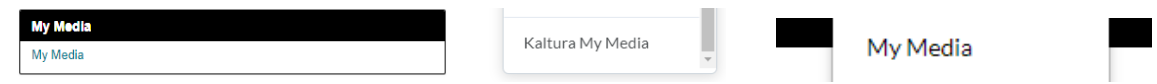

- 2. Click on the video you would like to have captioned
- 3. On the **Actions** menu beneath the video player, select **Order Captions**

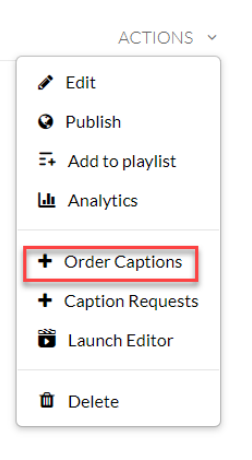

4. Select the **Source Media Language** and click the **Order Captions** button

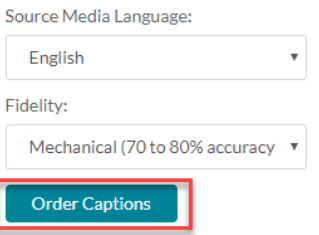

5. The request will be submitted, and you will see a verification message. Click **Okay**.

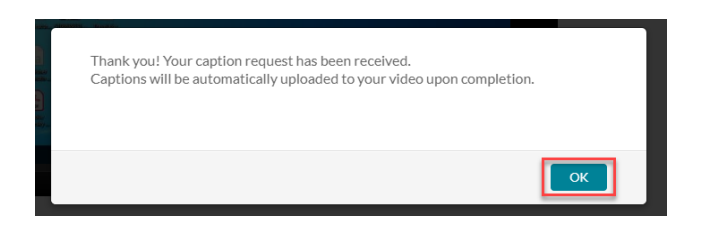

## Editing Closed Captions

6. When the captions are finished processing, you can edit the captions for accuracy. To do so, go to the video and select **Edit** from the **Actions** menu beneath the video player.

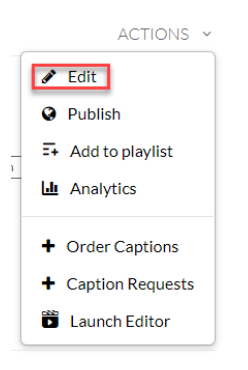

7. When the **Edit** page loads, click the **Captions** tab beneath the video player.

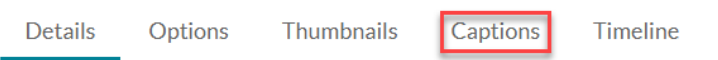

8. Click the **Edit Captions** button.

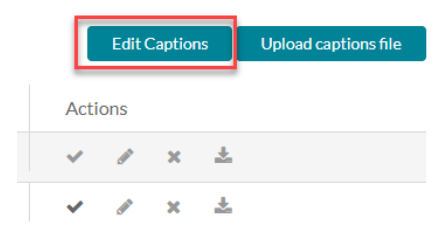

9. A list of the caption bubbles will load along with the option to play the video. Click into any bubbles where there are inaccuracies, correct the text, and click **Save** when you have finished making corrections.

### **Closed Captions Editor**

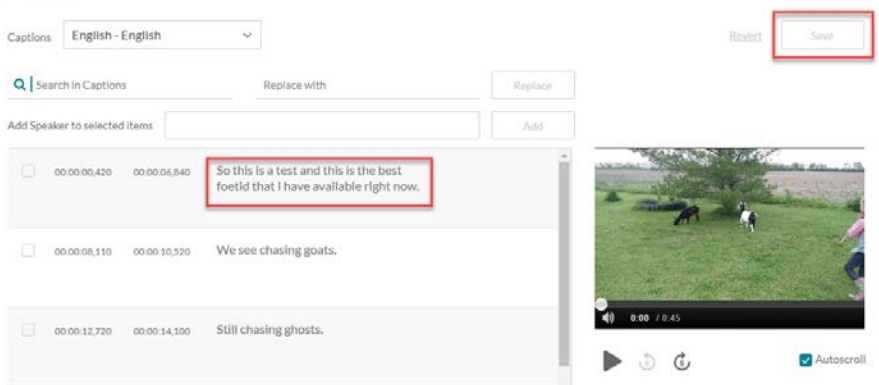

10. The changes made to the captions will process in the background, and the captioning file will update when complete.